## **SHOW ME HOW**

## to Request Time-Off Time-Off Requests

## STEP 1

Log in to the Paycom app. Navigate to Time-Off Requests > Request Time-Off.

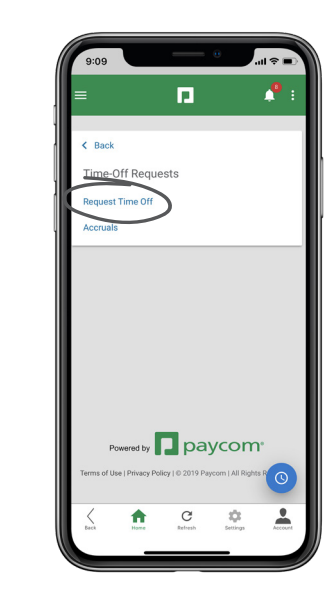

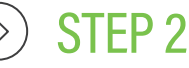

Click the plus sign to enter the details of your request. Ensure you select the correct type of time off (Vacation, Sick, etc.). After all details are entered, click "Add Request."

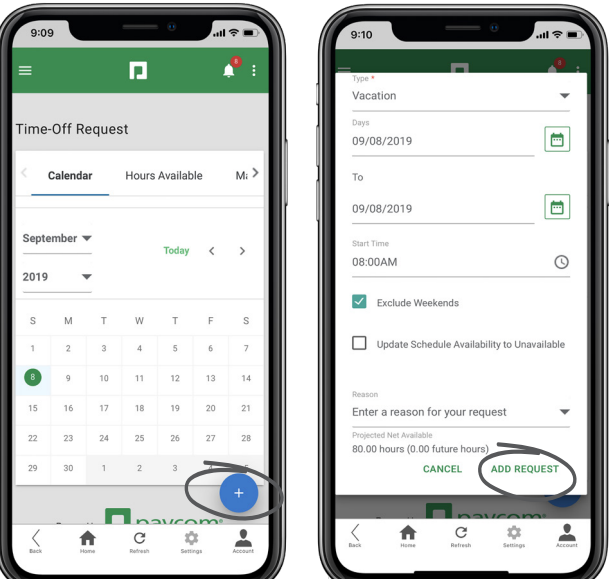

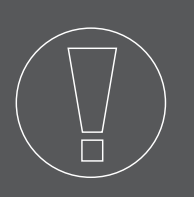

## HELPFUL TIPS

- From Time-Off Requests > Request Time-Off > Hours Available, review how many hours of PTO are available in each category.
- From the Accruals section, review additional details about each category, such as hours available and taken and the history of the categories.

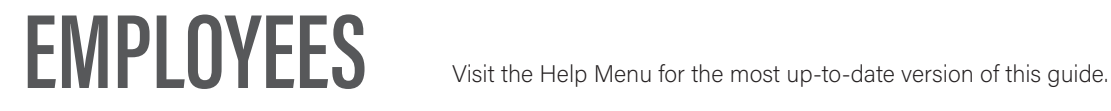

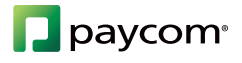